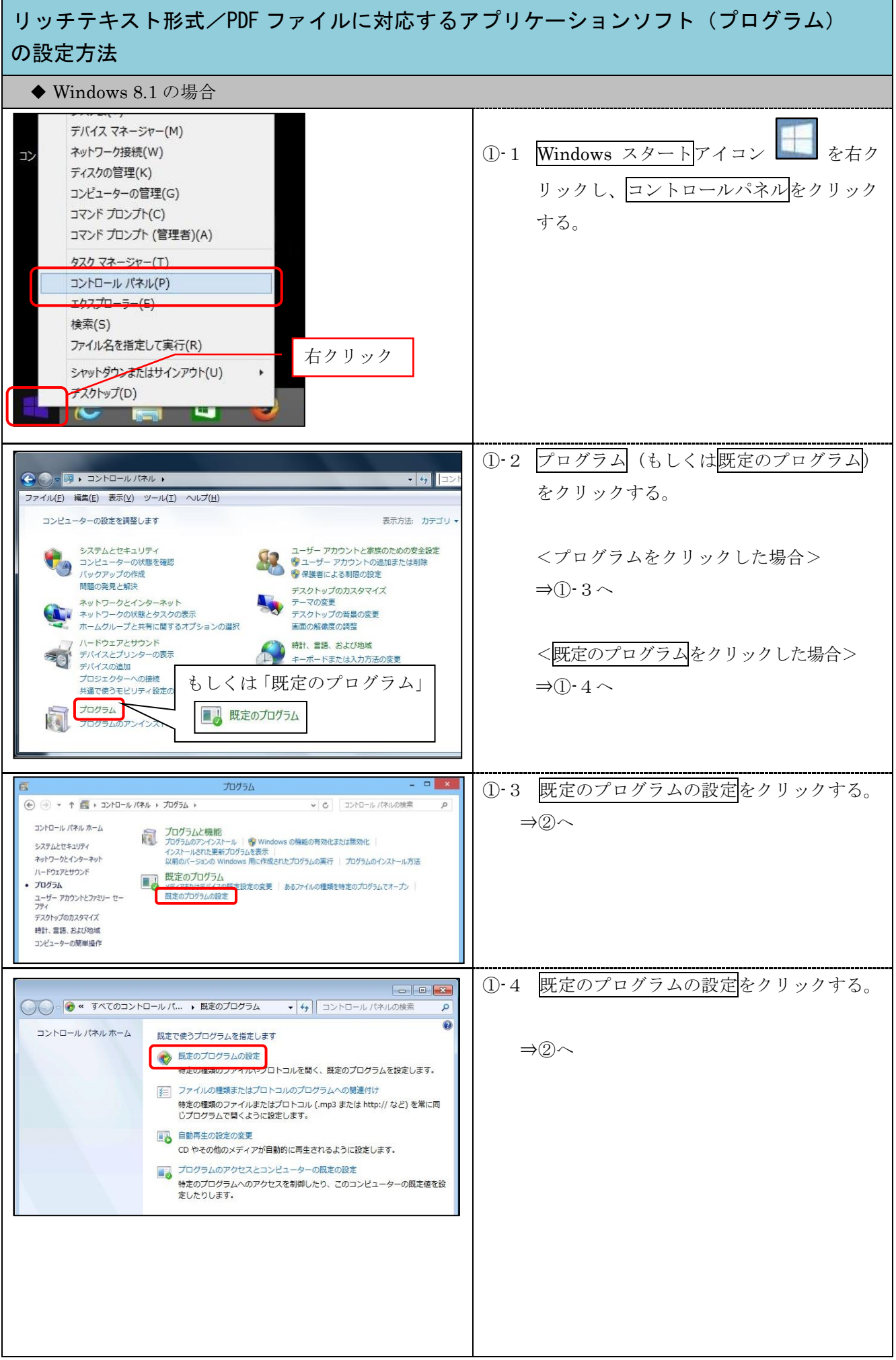

## リッチテキスト形式/PDF ファイルに対応するアプリケーションソフト(プログラム) の設定方法 ② 設定ファイルに対応するプログラムを選択す ●●●● ※ 既定のプロ... ▶ 既定のプログラムを設定する → + + □>トロール パネルの検索 م る。 既定のプログラムを設定します プログラムをクリックし、「すべての項目に対し、既定のプログラムとして設定する」をクリックすると、そのプログラムで 設定ファイル | 対応プログラム ーラーテンスセンファンセントア・CODAMINATOR MALOS ロクラムとしていたアセデビアファンファという<br>関くことのできる種類のファイルやプロトコルすべてを、そのプログラムを使って開くようになります。 Adobe Acrobat Reader DC<br>Adobe Systems, Incorporated リッチテキスト Word もしくは プログラム → Adobe Thernet Explorer ワードパット 形式 。<br>Adobe Acrobat Reader DC - Japanese : PDF 文書の表示、印刷 - ^<br>- 署名および注釈付与を行える、信頼性の高い標準閲覧ツールです Windows Search エクスプローラー ■■<br>■■Windows アドレス帳 、そねのよいたMVI→YATAで、IB和I-U/RVIと呼ぶ用具フールにリ<br>• フォームおよびマルチメディアを含むさまざまなタイプの PDF<br>コンテンツを聞いて操作できる、唯一の PDF ビューアで、主要な<br>デスクトップおよびモバイルデバイスのプラットフォームで利用可 PDF Adobe Acrobat Reader DC 同 Windows ディスク イメージ書き込み.. Windows フォトビューア 能です。 di ペイント  $H = K/twK$ **Word 2016** このプログラムで開くことのできる項目すべてが、これを既定のプログ ③ 既定でこのプログラムを開く項目を選択する ラムとして設定しています。 をクリックする。 → すべての項目に対し、既定のプログラムとして設定する(S)<br>このプログラムで開くことのできる種類のファイルやプロトコル<br>すべてに対し、これを既定のプログラムとして設定します。 → 既定でこのプログラムで開く項目を選択する(C) ール ここっ ニテラム こに こんニニュー・フェーラ<br>どの種類のファイルやプロトコルを、既定でこのプログラムで開<br>くかを選択します。  $\begin{bmatrix} & & \\ & & \mathsf{OK} & \\ & & & \end{bmatrix}$ 【 Adobe Acrobat Reader DC の場合 】 ④ 設定ファイルの拡張子のチェックボックスに チェックが入っていることを確認する。 → → ■ « 既定の ... > プログラムの関連付けを設定する ▼ 4 コントロール パネルの検索  $\Omega$ チェックが入っていない場合は、チェック プログラムの関連付けを設定します 開くときに既定でこのプログラムを使う拡張子を選択して、[保存]をクリックしてください。 を入れる。 Adobe Acrobat Reader DC<br>Adobe Systems, Incorporated ■すべて選択 ■設明 現在の既定プログラム 設定ファイル | 拡張子 名前 拡張子 acrobatsecuritysettings Adobe Acrobat Security Settings Document Adobe Acrobat Reader DC .rtf リッチテキスト  $-$  fall Adobe Acrobat Forms Document Adobe Acrobat Reader DC **V** D.pdf Adobe Acrobat Document Adobe Acrobat Reader DC 形式 n dfxml Adobe Acrobat PDFXML Document Adobe Acrobat Reader DC  $\sqrt{2}$ .odx Acrobat Catalog のインデックス Adobe Acrobat Reader DC  $\overline{w}$   $\overline{\overline{w}}$  .xdp Adobe Acrobat XML  $\neg$  $\pi$  -  $\triangle$ Adobe Acrobat Reader DC PDF .pdf  $\sqrt{6}$  xfdf Adobe Acrobat Forms Document Adobe Acrobat Reader DC プロトコル **A**<br>ACROBAT URL:Acrobat Protocol Adobe Acrobat Reader DC ⑤ 保存ボタンをクリックする。 保存 キャンセル 【 Word の場合 】 【 ワードパットの場合 】Word 2016<br>Wicrosoft Corporation  $\begin{array}{|c|c|}\n\hline\n\textbf{A} & \textbf{7}-\frac{\beta}{2}\frac{\beta}{2}\frac{\beta}{2} \\
\hline\n\textbf{Microsoft Corporation}\n\end{array}$ □すべて選択 □すべて選択 名前 神明 名前 静明 現在の既 ... 拡張子 地理学  $\fbox{\parbox{1.5cm} \begin{picture}(10,10) \put(0,0){\line(1,0){10}} \put(10,0){\line(1,0){10}} \put(10,0){\line(1,0){10}} \put(10,0){\line(1,0){10}} \put(10,0){\line(1,0){10}} \put(10,0){\line(1,0){10}} \put(10,0){\line(1,0){10}} \put(10,0){\line(1,0){10}} \put(10,0){\line(1,0){10}} \put(10,0){\line(1,0){10}} \put(10,0){\line(1,0){10}} \$ Microsoft Word 97-2003 文書<br>Microsoft Word マクロ有効文書 □ □ dm.docx Microsoft Word 文書 **Word 2016** 47.odt OpenDocument デキスト **Word 2016**  $\Box$  docx Microsoft Word 文書 □■…out OpenDocument)<br>□■…rt リッチテキスト形式<br>□■…bt テキストドキュメント **Word 2016**  $\nabla$  and  $\Delta$ Microsoft Word 97, 2003 デソブレート メモ帳  $\begin{array}{c}\n\hline\n\text{or} \\
\hline\n\text{or} \\
\hline\n\text{or} \\
\hline\n\text{or} \\
\hline\n\text{or} \\
\hline\n\text{or} \\
\hline\n\text{or} \\
\hline\n\text{or} \\
\hline\n\text{or} \\
\hline\n\text{or} \\
\hline\n\text{or} \\
\hline\n\text{or} \\
\hline\n\text{or} \\
\hline\n\text{or} \\
\hline\n\text{or} \\
\hline\n\text{or} \\
\hline\n\text{or} \\
\hline\n\text{or} \\
\hline\n\text{or} \\
\hline\n\text{or} \\
\hline\n\text{or} \\
\h$ microsoft word 97-2005 テンプレート<br>Microsoft Word マクロ有効テンプレート<br>Microsoft Word テンプレート - Microsoft Word ブラクレー<br>- OpenDocument デキスト<br>- Microsoft Word バックアップ文書  $\nabla$  a<sup>3</sup> .odt  $\Box$ Microsoft Word バックアッ<br>Microsoft Word ウィザード Maria .wbk<br>Maria .wiz

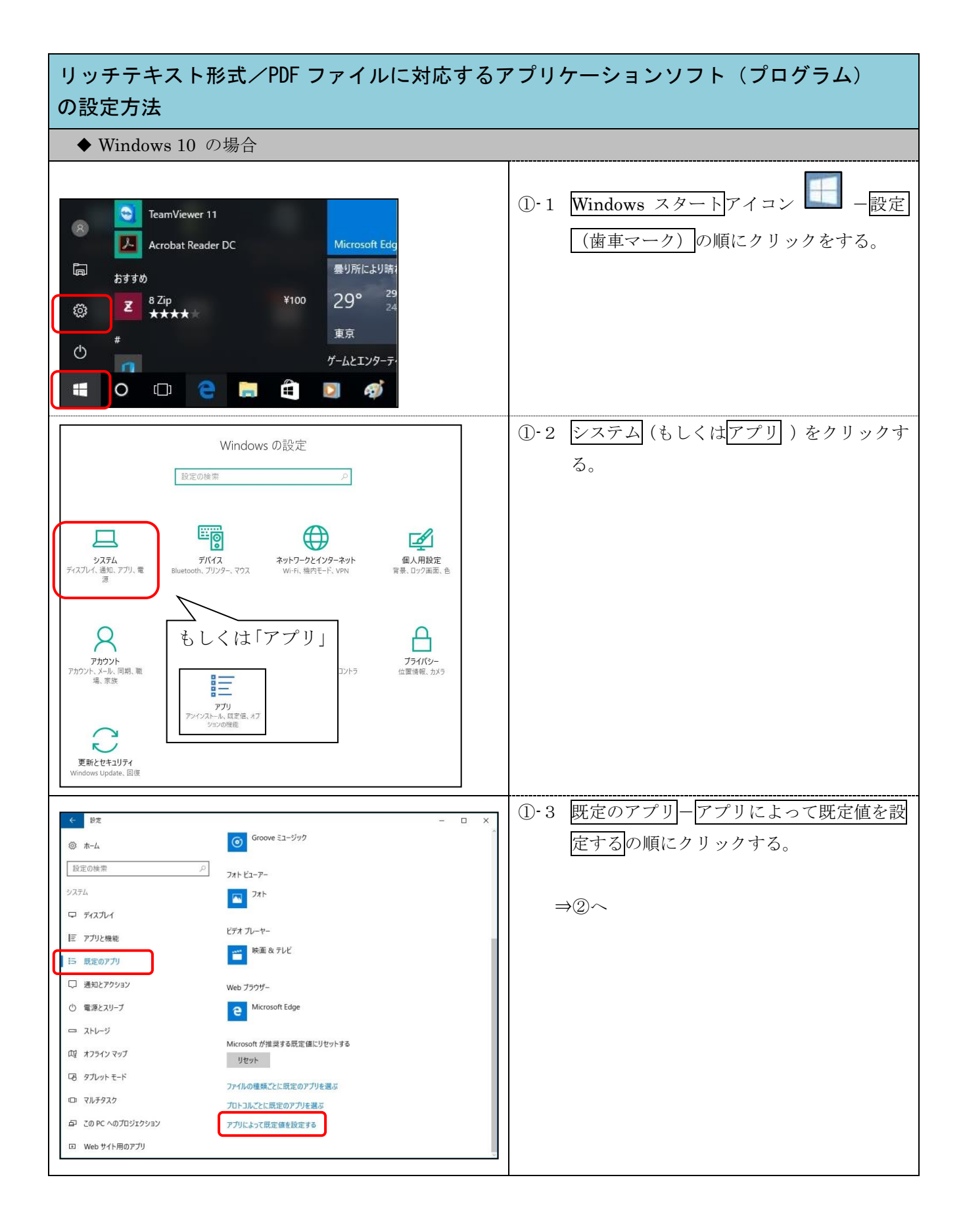

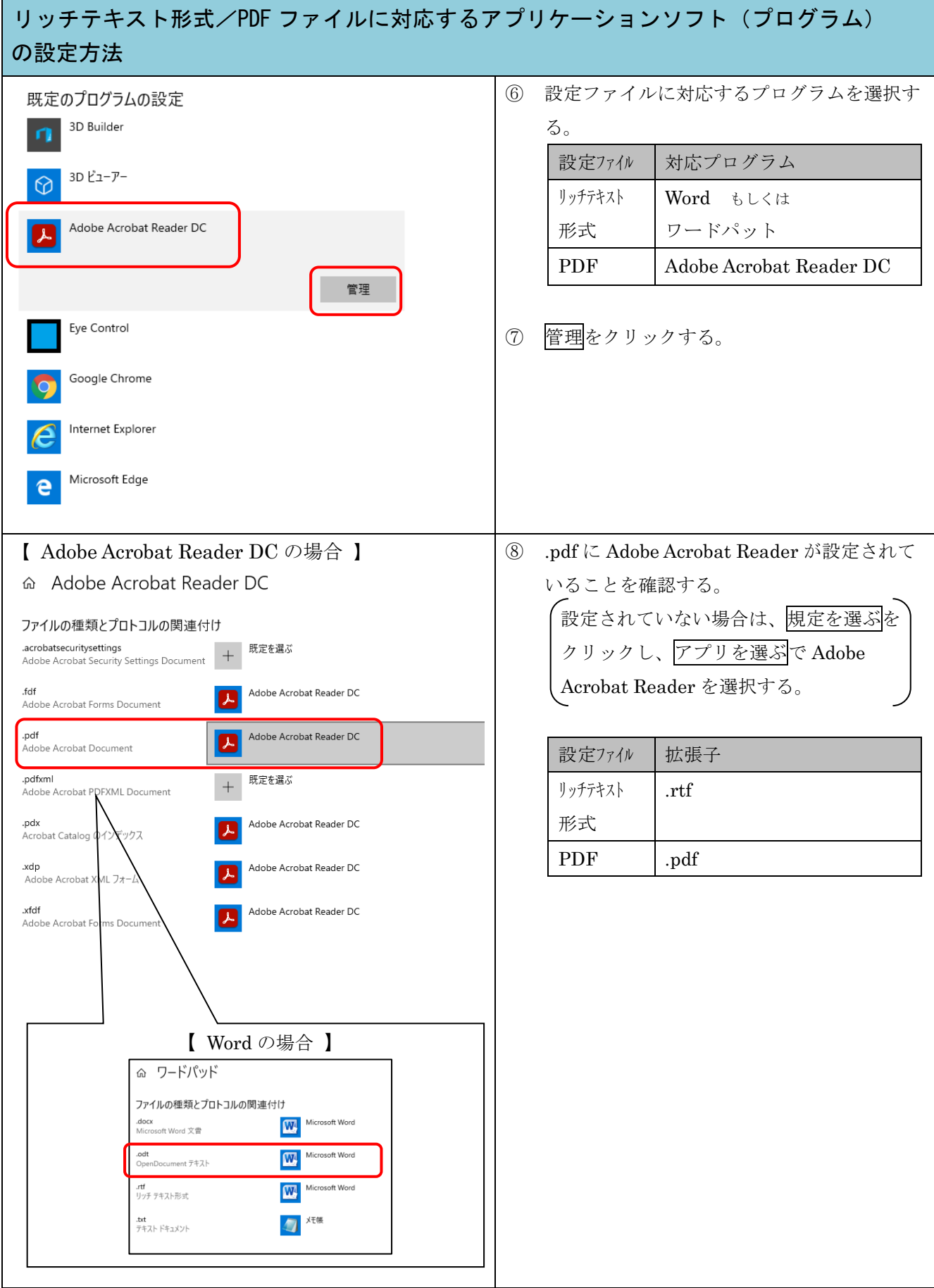